# **휴먼리소스코리아**

# **수강생매뉴얼** (PC)

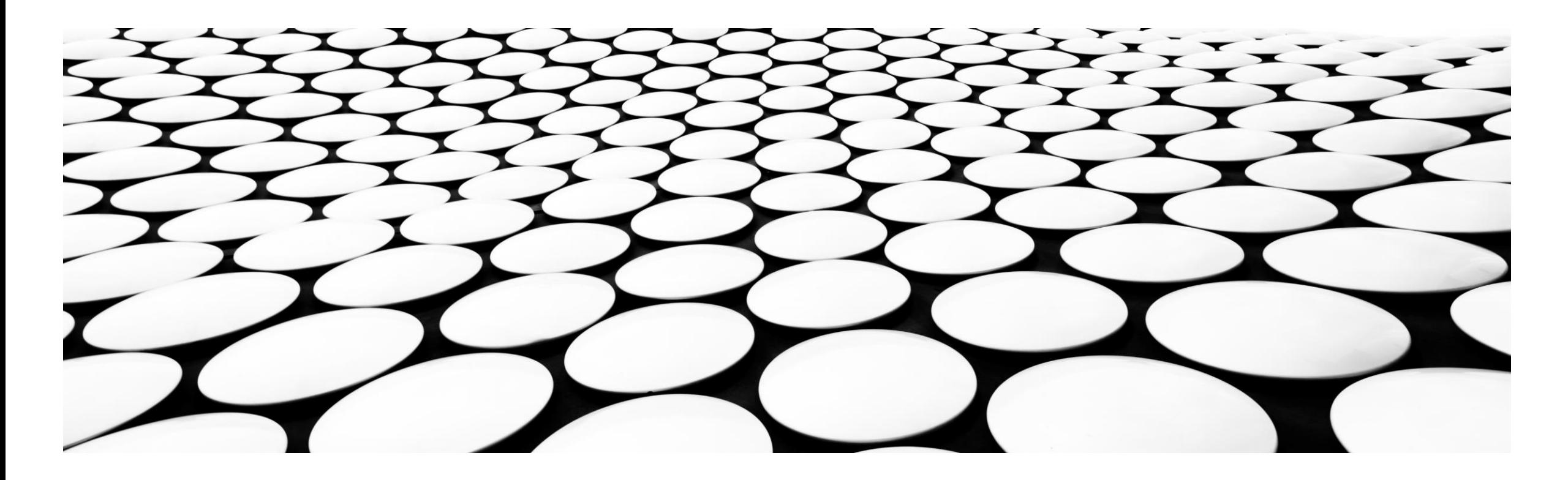

# **INDEX**

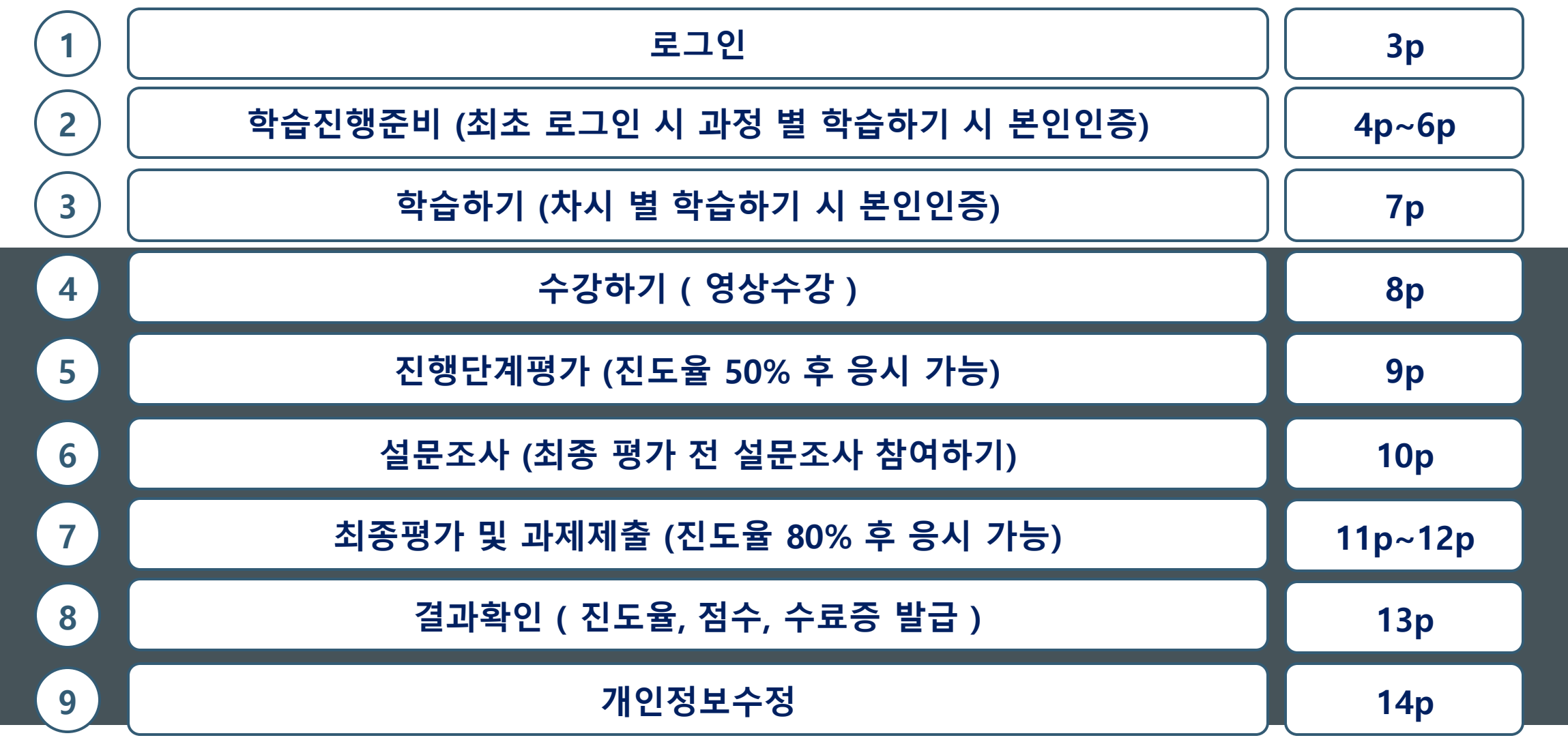

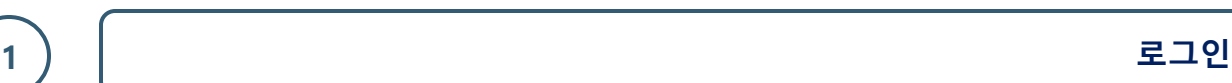

## ①로그인

- 인터넷 주소창에 <u>https://ehrk.co.kr/index/index.html</u>복사*붙*여넣기 사이트 접속 후 회사에서 부여받은 아이디와 비밀번호 입력

# ② 최초 로그인시 본인확인 및 비밀번호 변경

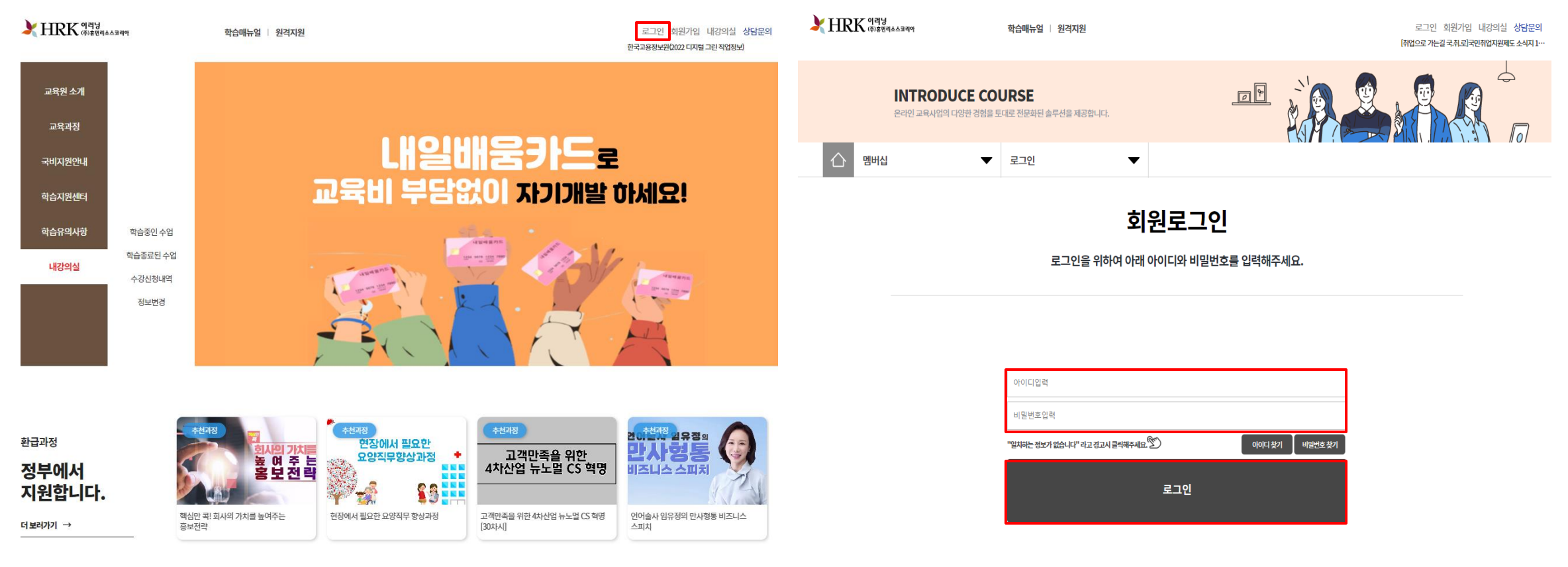

## **2 학습진행준비 (최초 로그인 시 과정 별 학습하기 시 본인인증)**

## ① 과정별학습하기클릭

- 과정별 학습하기 클릭 시 뜨는 본인 인증은 최초 로그인 시 본인 인증입니다.

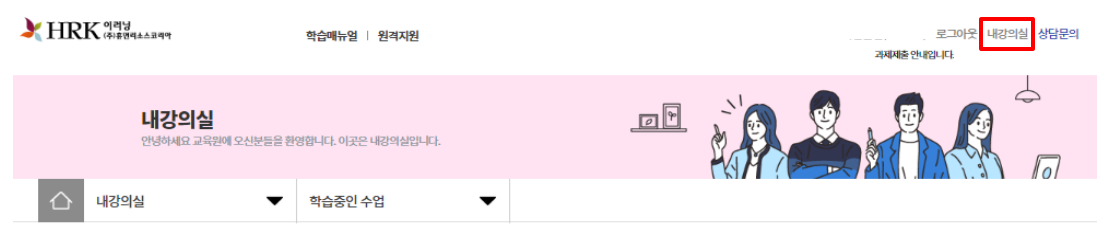

내강의실

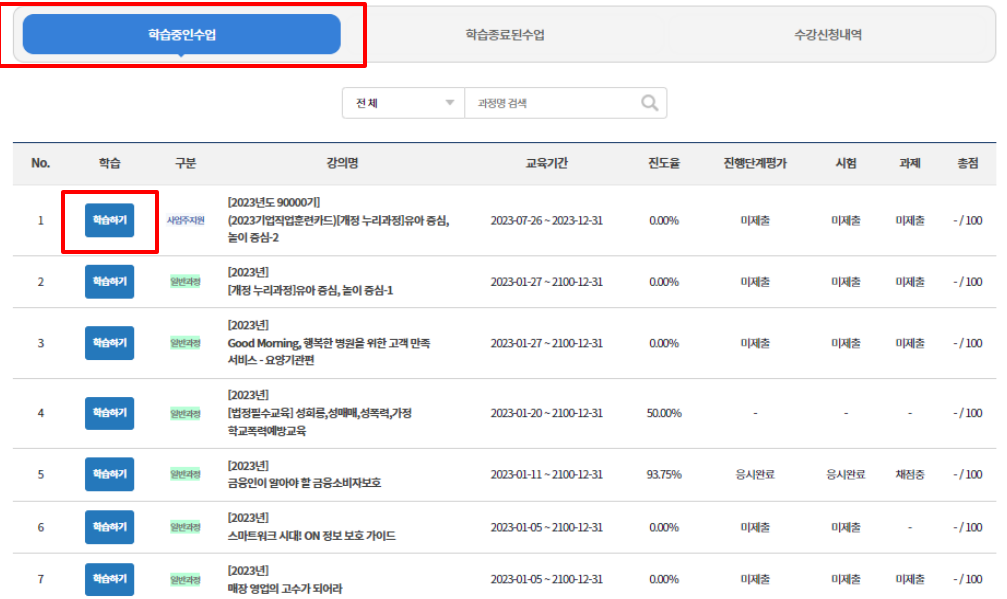

②본인인증 팝업 창

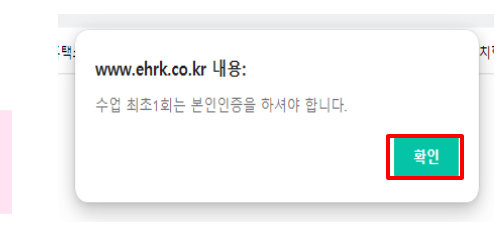

③팝업창 확인 후 본인인증 화면

- MOTP인증 ( MOTP 어플이 있을 경우 )

- 휴대폰 인증 ( 본인정보 입력 후 PASS 어플 또는 문자SMS로 인증 )
- 아이핀 인증 ( 아이핀 로그인 후 인증 )

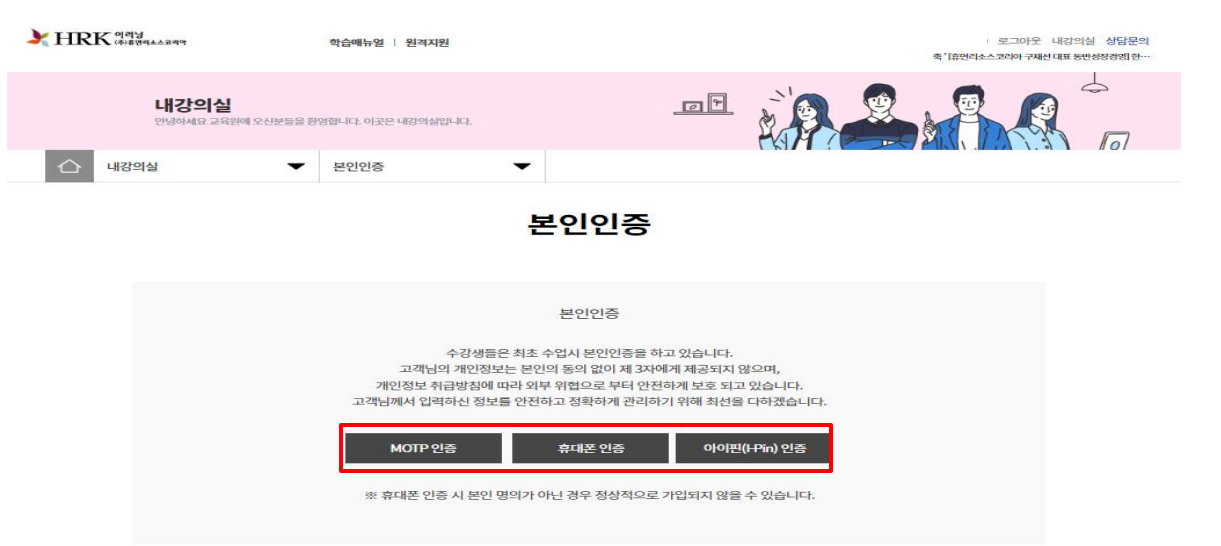

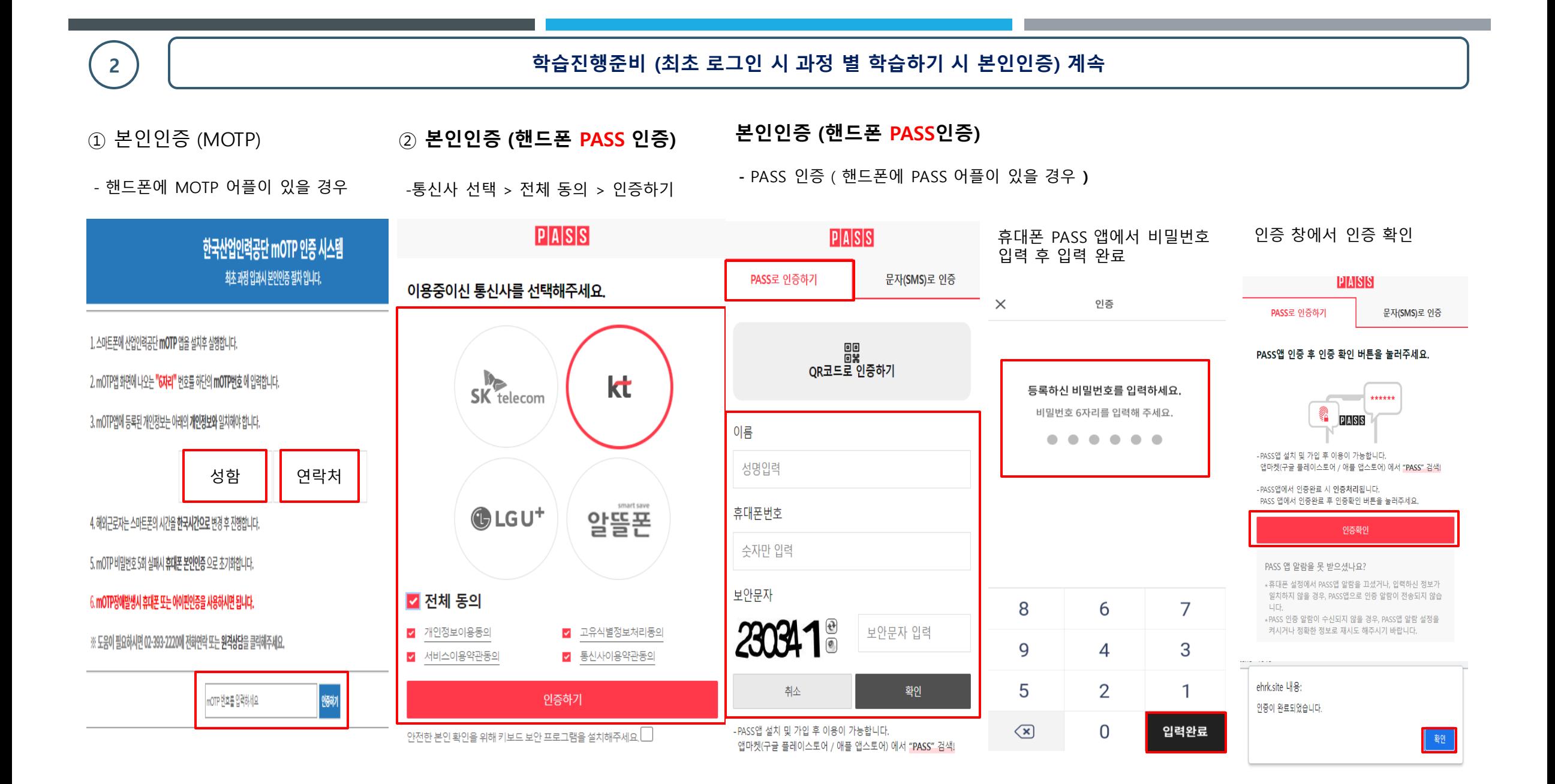

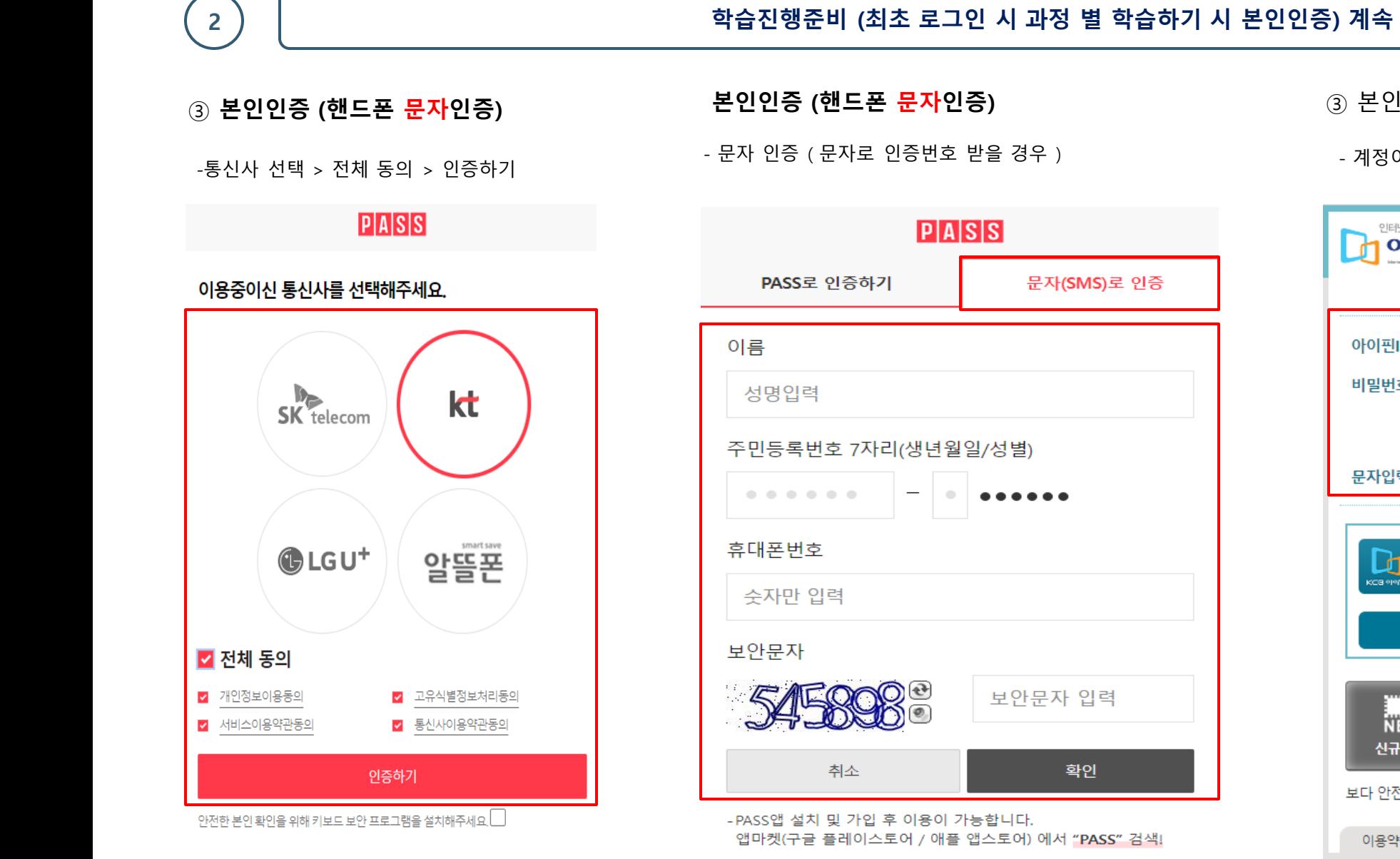

③ 본인인증 (아이핀)

- 계정이 있을 경우

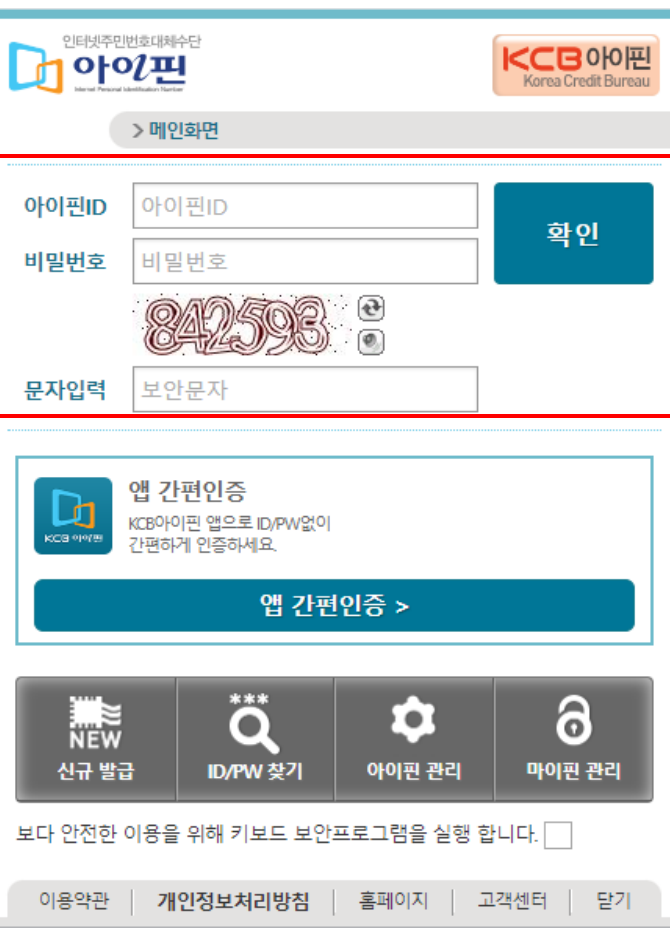

# **3 학습하기 ( 차시 별 학습하기 시 본인인증 )**

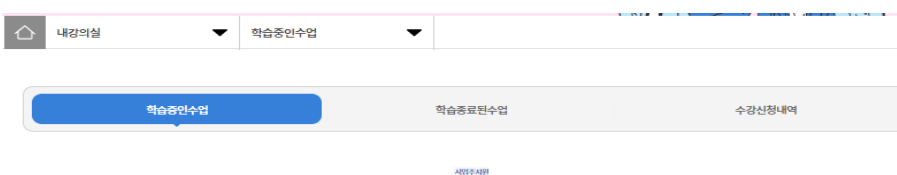

# ① 차시 별학습하기 ② 차시 별 학습하기 시 본인인증

- MOTP 어플 설치가 필요한 경우 MOTP 설치방법 ( 수강사이트-학습지원센터-공지사항 참고 ) - MOTP 어플이 있을 경우 성함과 연락처를 입력 후 아래 인증번호를 입력 후 인증하기 클릭

- 휴대폰 인증 ( 본인정보 입력 후 PASS 앱 또는 문자SMS로 인증 )
- 아이핀 인증 ( 아이핀 로그인 후 인증 )

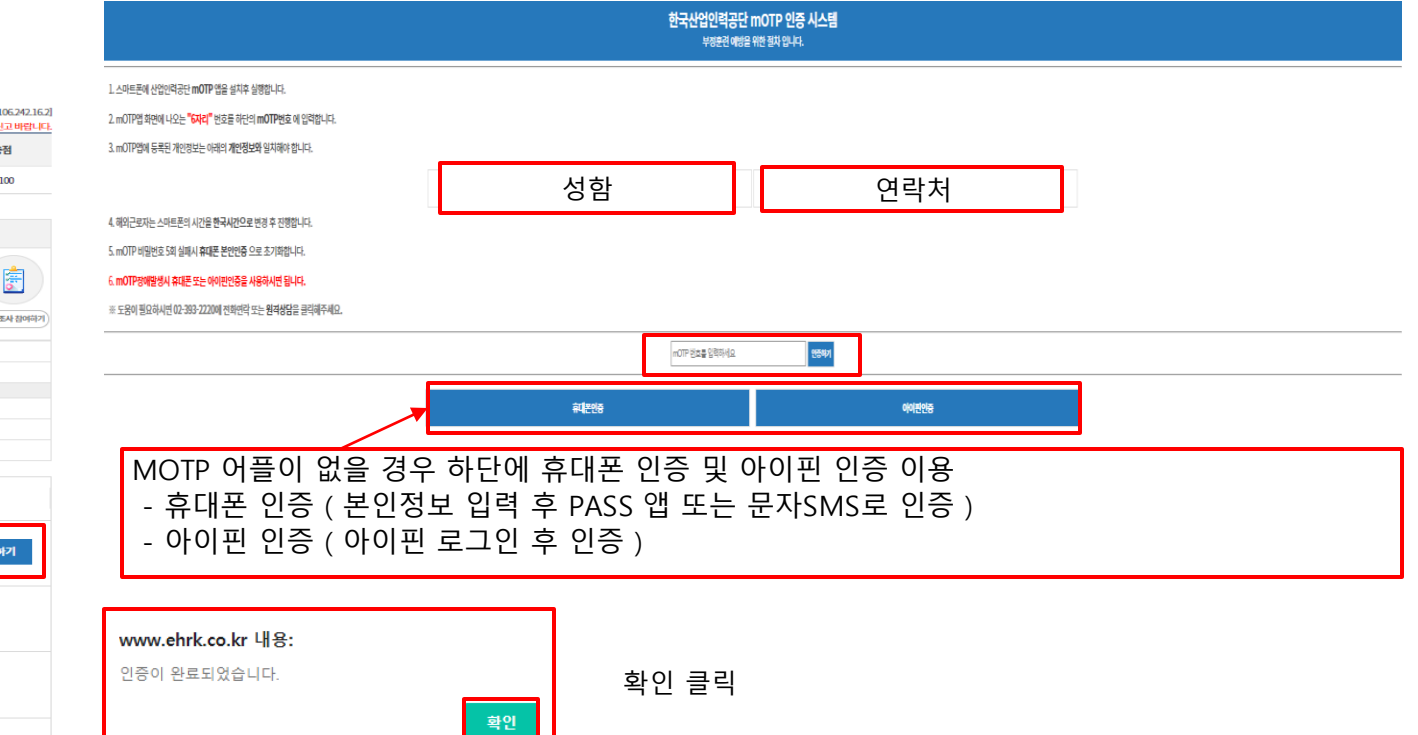

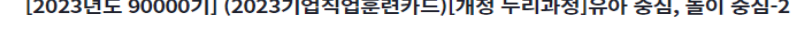

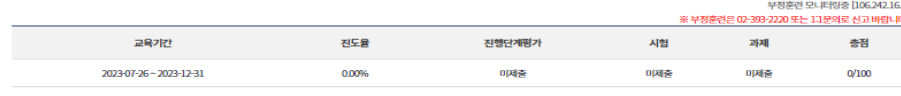

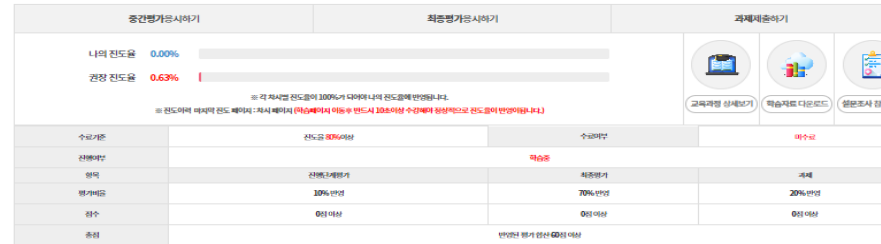

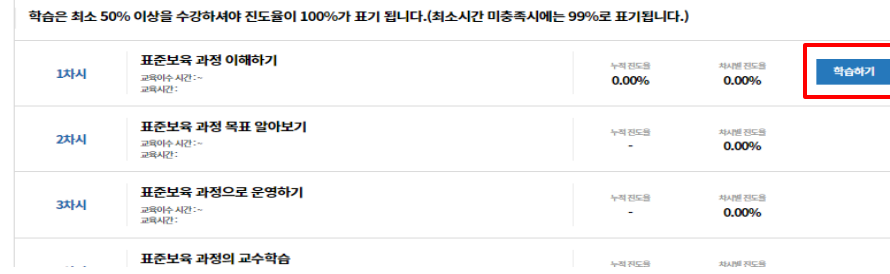

학습종료

## **4 수강하기 ( 영상 수강 )**

① 영상 수강 중에 학습Q&A, 학습자료 다운로드, 수업노트 등을 이용할 수 있습니다. 영상 우측에 교육진행시간 / 1차시 진도율 / 페이지 별 10초 이상 수강, 차시의 총 시간 중 50%이상 수강내용이 있으니, 꼭 확인하여 진행해주시기 바랍니다.

- 총 교육진행 시간이 50% 넘었으나, 진도율이 99%가 뜰 경우 페이지 별 10초 이상씩 다시 진행해주시기 바랍니다.
- 매 **8회차마다 본인인증**이 있습니다 (1회차, 9회차, 17회차, 25회차 …)
- 본인인증이 있는 회차에서는 진도율이 100%가 되지 않을 경우 접속 시 마다 재인증을 해야합니다.

### **학습자료는 영상내에 학습자료 또는 내 강의실에서 학습자료다운 해주시기 바랍니다.**

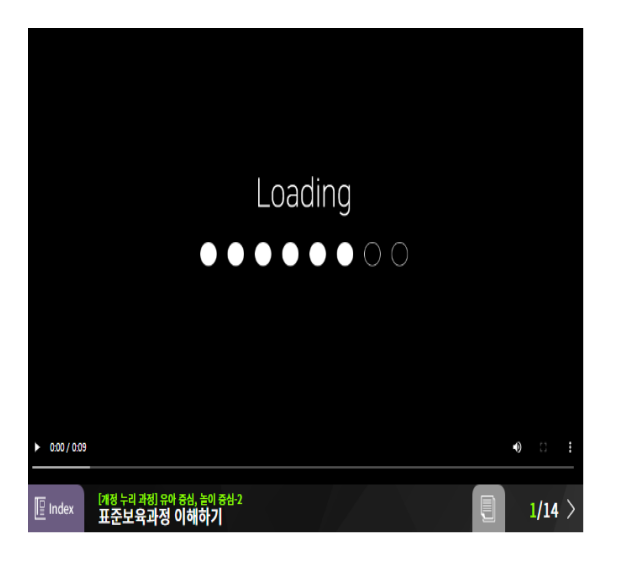

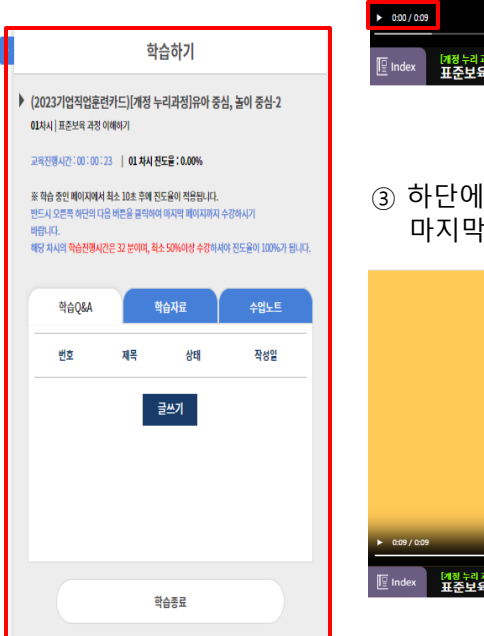

#### ② 하단에 재생을 클릭하여 영상수강

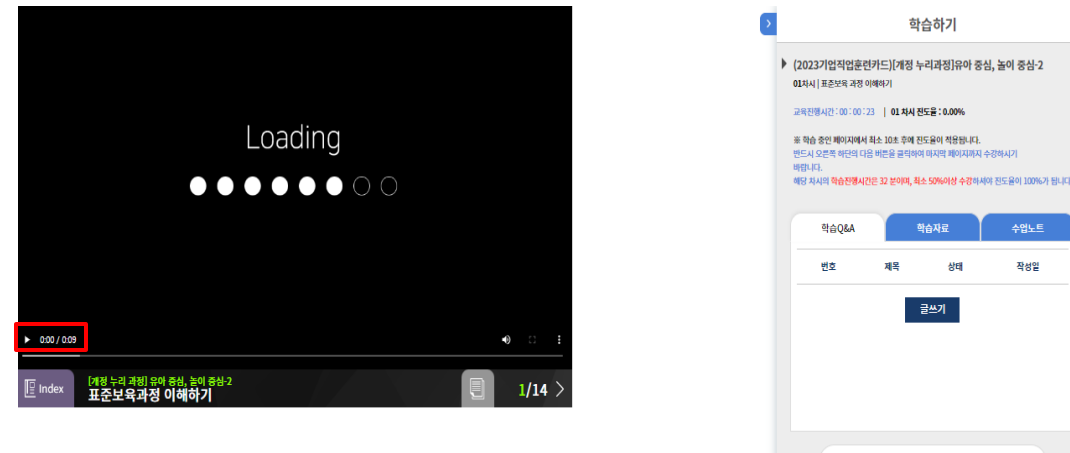

#### ③ 하단에 다음 보기를 클릭하여 다음 페이지 수강 마지막 페이지까지 수강 후 학습 종료 > 다음 회차 학습하기 반복

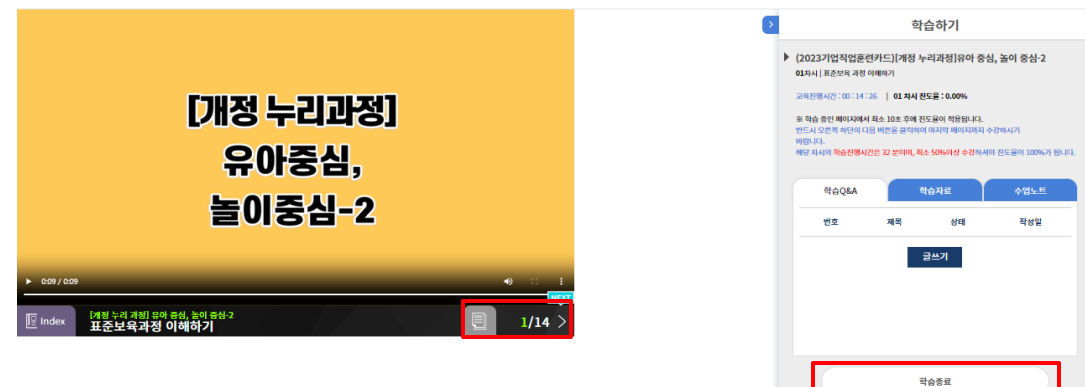

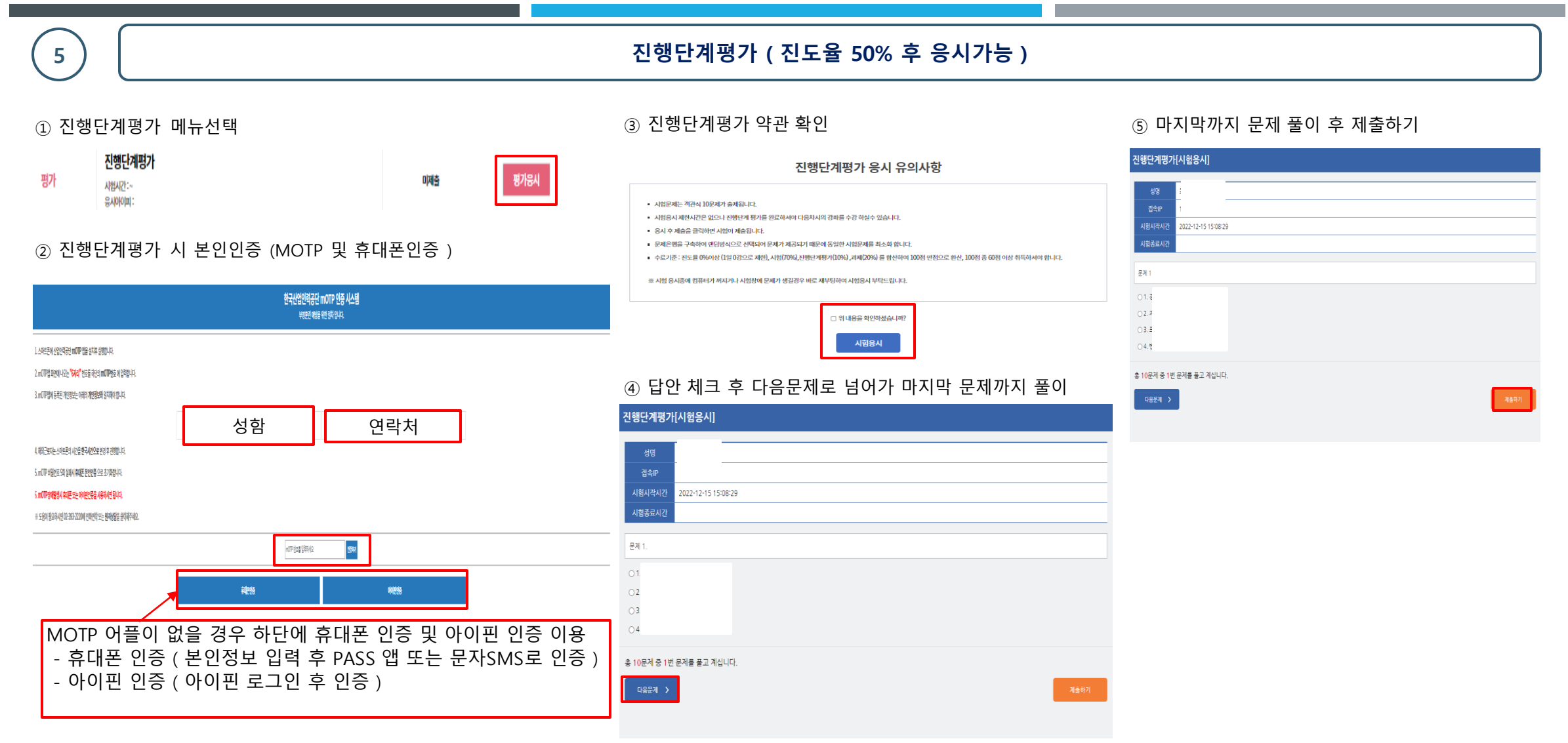

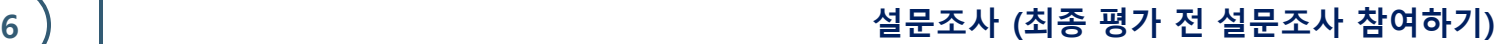

설문조사

성명

과정명

○ 1. 매우 만족

○ 1. 매우 만족 ○ 2. 만족 ○ 3. 보통 ○ 4. 불만 ○ 5. 매우 불만

○ 1. 매우 만족 ○ 2. 만족 ○ 3. 보통 ○ 4. 불만 ○ 5. 매우 불만

여기에 내용을 입력하세요.

#### ① 설문조사 - 최종평가 응시 전 과정에 대한 설문조사

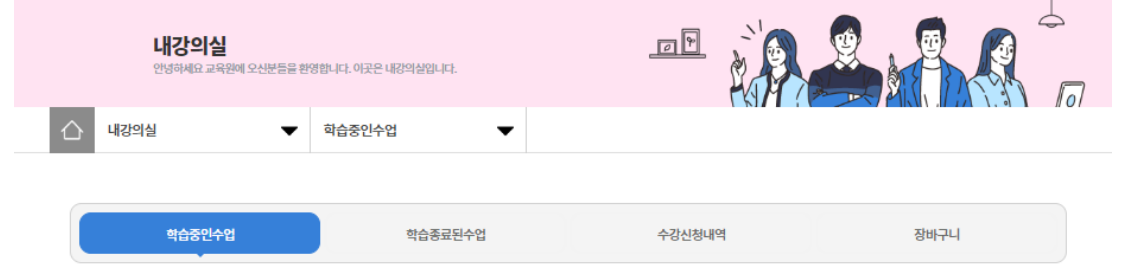

# 비한금(50%미적용)

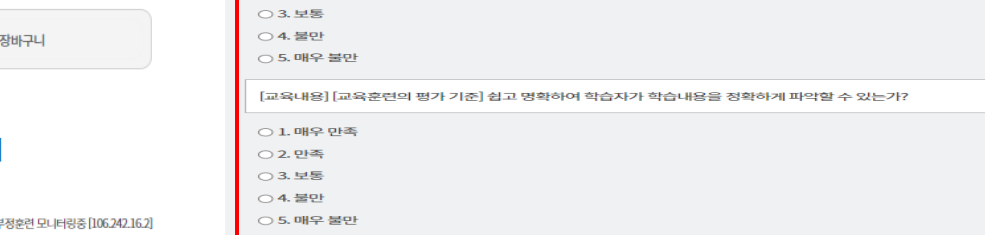

[개정 누리과정]유아 중심, 놀이 중심-2\_[테스트]

[교육운영] [교육훈련의 평가 기준] 화면을 학습자의 호기심이나 관심을 갖게 하여 학습자를 사이트로 끌어들일 수 있는가?

② 설문조사 항목을 읽고 체크해주세요

## [2023년도 90000기] [개정 누리과정]유아 중심, 놀이 중심-2\_[테스트]

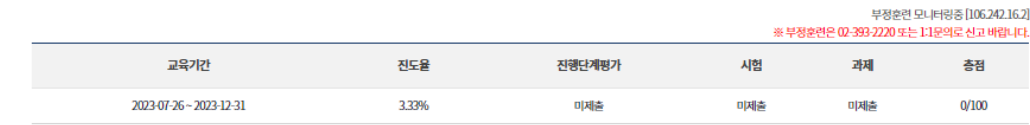

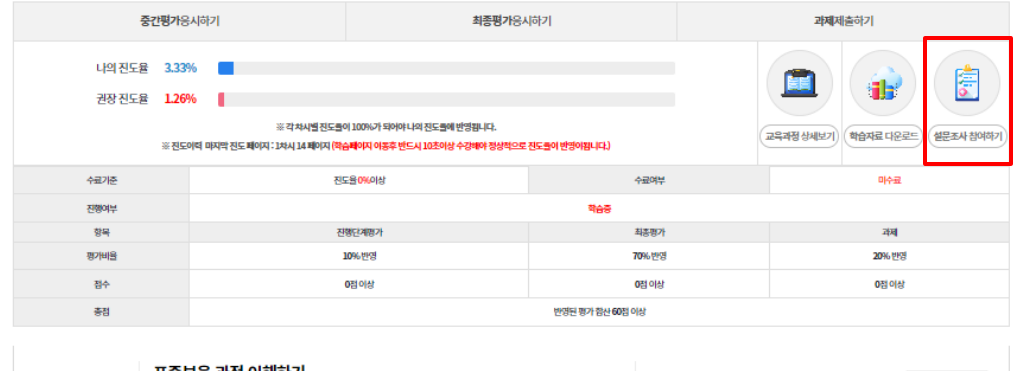

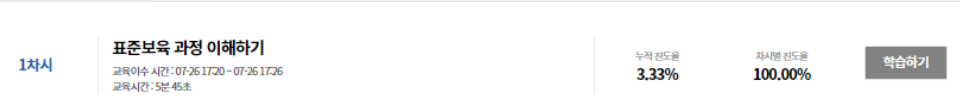

#### ③ 항목을 전부 체크 후 제출하기를 눌러주세요

[교육내용] [교육과정에 대한 전반적인 의견에 대해 서술해 주십시오.]

[학습지원도구] [학습 지원도구 만족도 조사] 교육단계가 학습 동기를 유발할 수 있도록 구성되어 있는가?

[학습지원도구] [학습 지원도구 만족도 조사] 학습자가 진도 상담 등에 대해 도움을 받을 수 있는가?

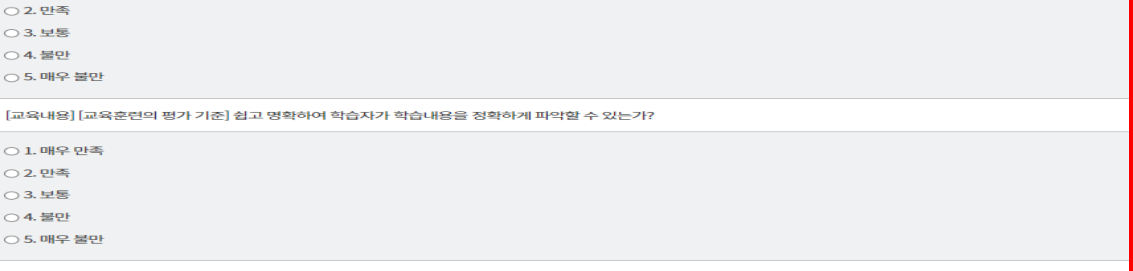

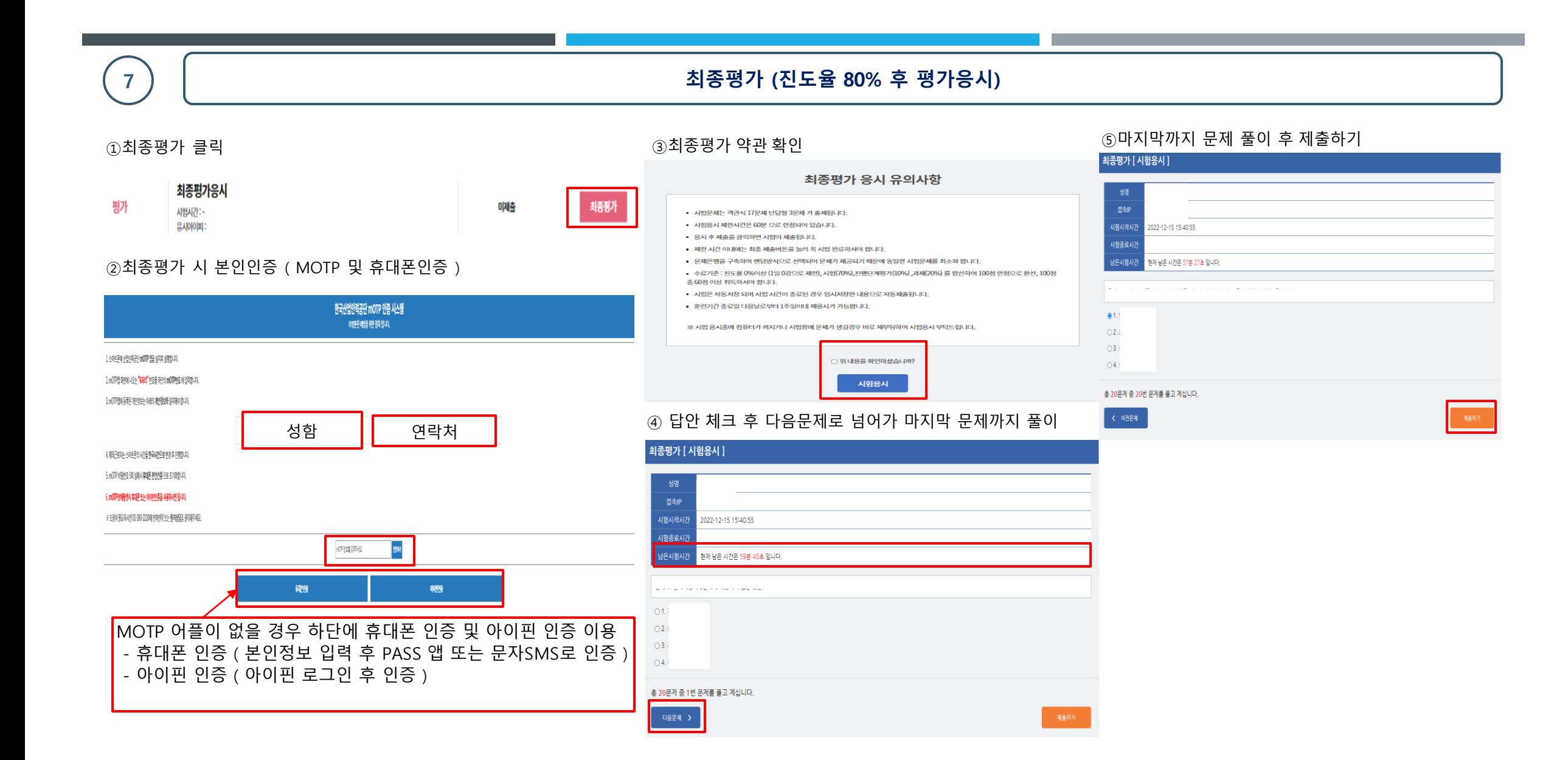

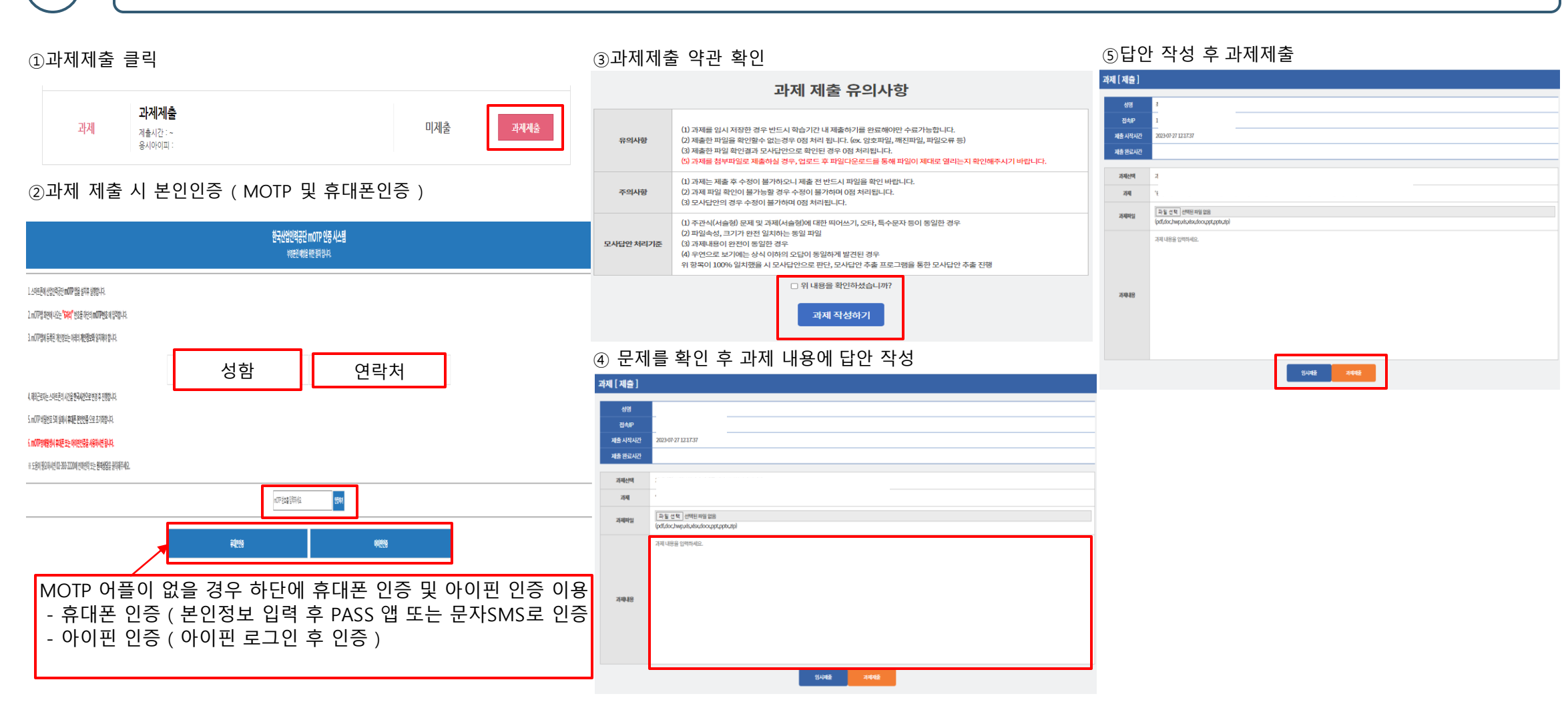

# **7 과제제출 (과제가 있을 경우만 진도율 80% 후 과제제출)**

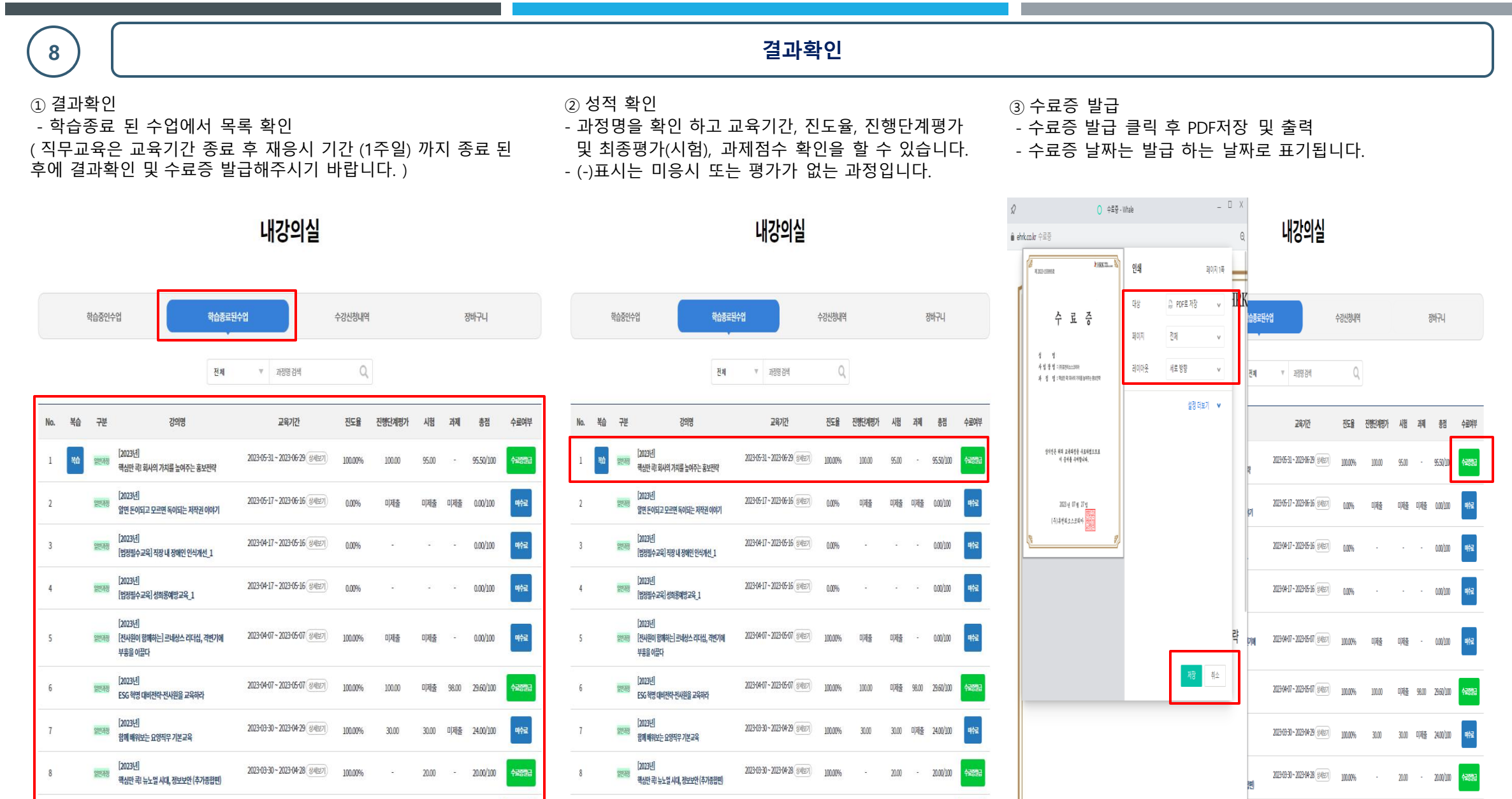

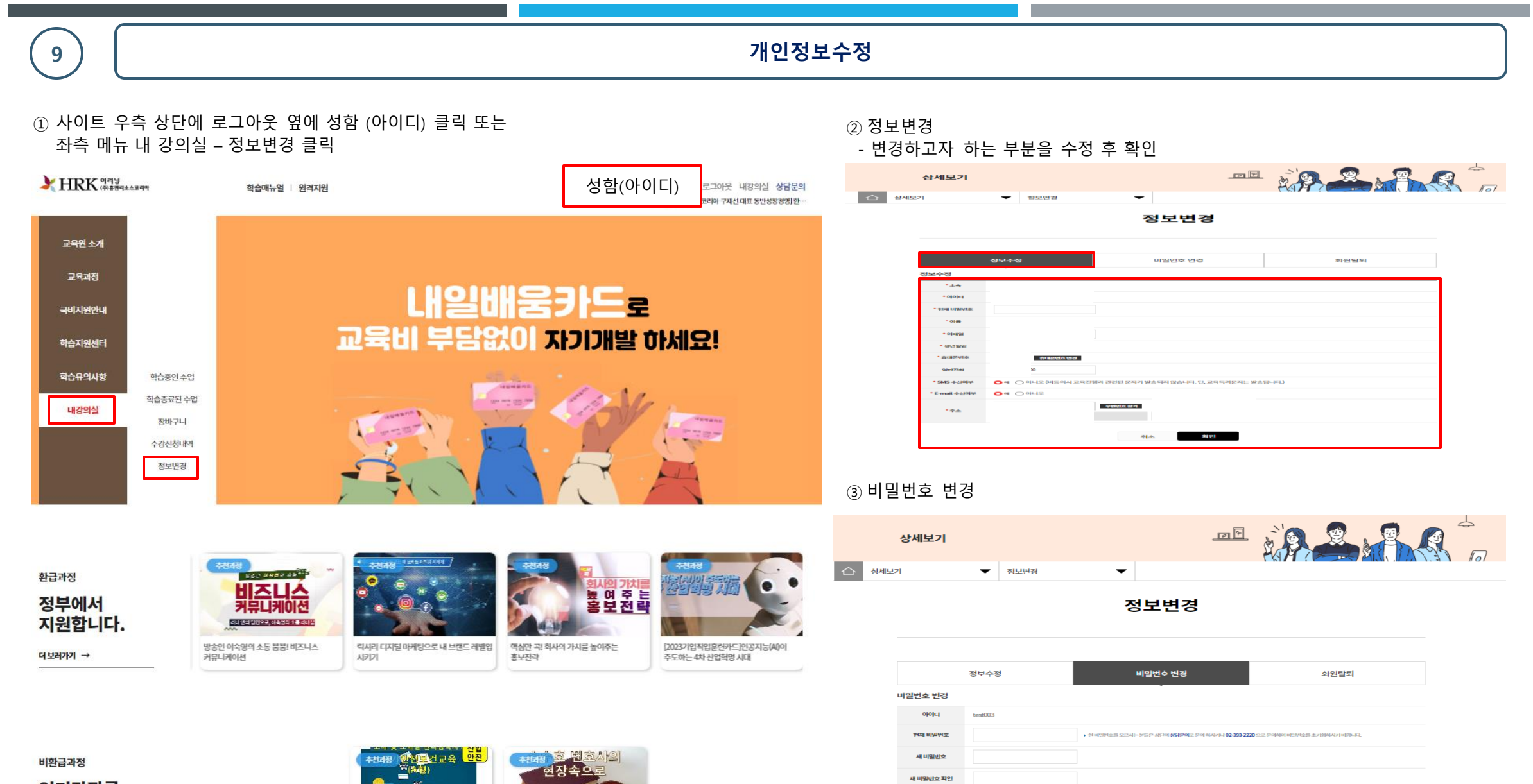

완료

인기강좌를<br>소개합니다.

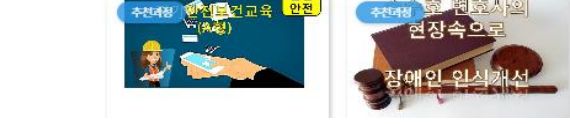

**-유의사항-**

#### **공통사항**

1. 모든 과정은 페이지 별 10초 이상 필수로 진행되어야 합니다.

2. 1일 8회차 수강 제한이 있습니다.

3. 평가는 PC로만 진행 가능합니다.

4. 진도율 반영 및 화면이 이상하게 보일 경우, CTRL+SHIFT+R 을 눌러 간편쿠키 삭제를 진행해주시기 바랍니다.

(모바일 쿠키 삭제는 어플과 핸드폰 기종에 따라 인터넷 브라우저 및 방법이 다르므로 검색하여 진행해주시기 바랍니다)

5. PC에서 영상 수강 중 하단에 재생 버튼 및 다음 페이지 이동이 안보일 경우 (키보드 CTRL+마우스 휠을 이용하여 화면을 모니터에 맞게 조절해주시기 바랍니다)

#### **직무교육**

1. 페이지 별 10초 이상 필수 마지막 페이지까지 진행 후 우측에 총 교육진행시간이 50% 이상 수강 되어야 합니다. ( 예: 1차시 32분 30초 > 50% 수강 시 최소 17분 진행 후 학습 종료) 2. 매 8회차마다 본인인증이 이루어집니다 (1회차, 8회차, 15회차, 24회차 … )

3. 본인인증이 진행되는 매 8회차에서는 수강 중 진도율이 100%가 안되었을 경우 영상 종료 시 본인인증이 반복적으로 이루어집니다.

4. 총 점수가 60점 이상 되어야 수료 가능합니다.

5. 최종평가까지 응시한 수강생에 한하여 점수 미달로 인한 미수료자는 교육기간 종료 후 일주일간 재 응시가 가능합니다. 재 응시자는 개별 문자 발송 드립니다.

#### **법정교육**

1. 법정 교육 중 장애인식개선교육은 페이지 별 10초 이상 진행 후, 총 교육진행 시간이 50% 이상 수강 되어야 합니다. 2. 장애인인식개선교육을 제외 한 나머지 법정 교육은 마지막 페이지까지 10초 이상 필수 진행 후 학습 종료 해주시기 바랍니다.

3. 법정 교육은 본인인증 절차가 없습니다.

#### **산업안전교육**

1. 안전보건교육 최초 1회는 본인인증을 하셔야 합니다. 2. 페이지 별 10초 이상 필수이며, 총 교육진행시간이 100% 수강 되어야 합니다. 3. **산업안전교육을 모바일로 수강하실 경우 꼭 안전에 주의해주시기 바랍니다 . 운전 및 작업 시에는 모바일 수강을 들으시면 안됩니다.** 4. 산업안전교육은 PC.모바일 수강가능하며, 차시별 평가응시 또는 전부 수강 후 평가응시 가능합니다. 5. 평가는 70점 이상 되어야 수료 가능합니다. 6. 산업안전교육 차시 별 평가응시는 3회까지만 가능합니다.